**YPU Search(山口県立大学ディスカバリーサービス)ご利用方法**

YPU Searchは電子ジャーナル・電子ブックやデータベースを一度に検索することができる最新の検索サービスです。

# **1.検索する**

おすすめの情報が実示されます

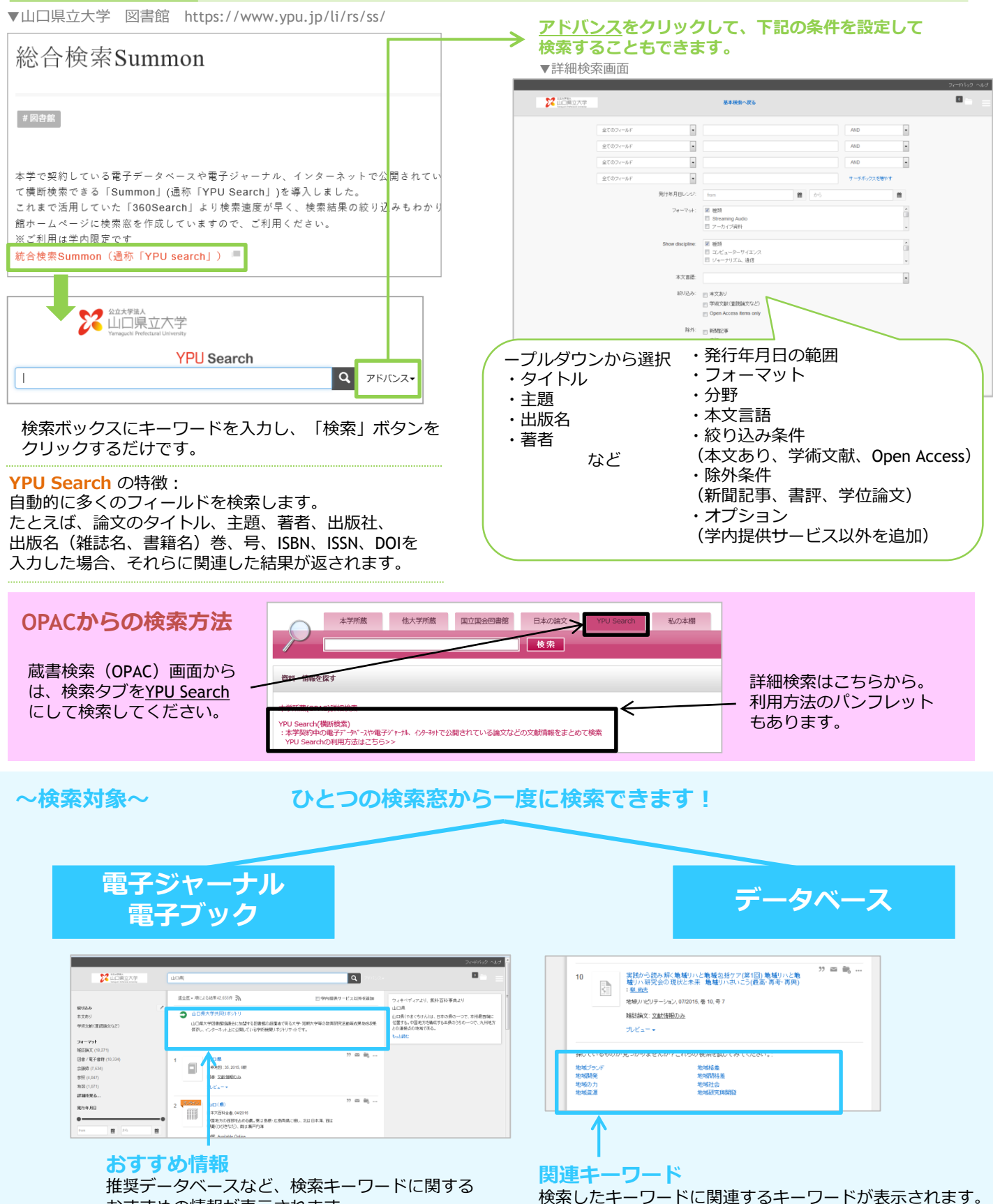

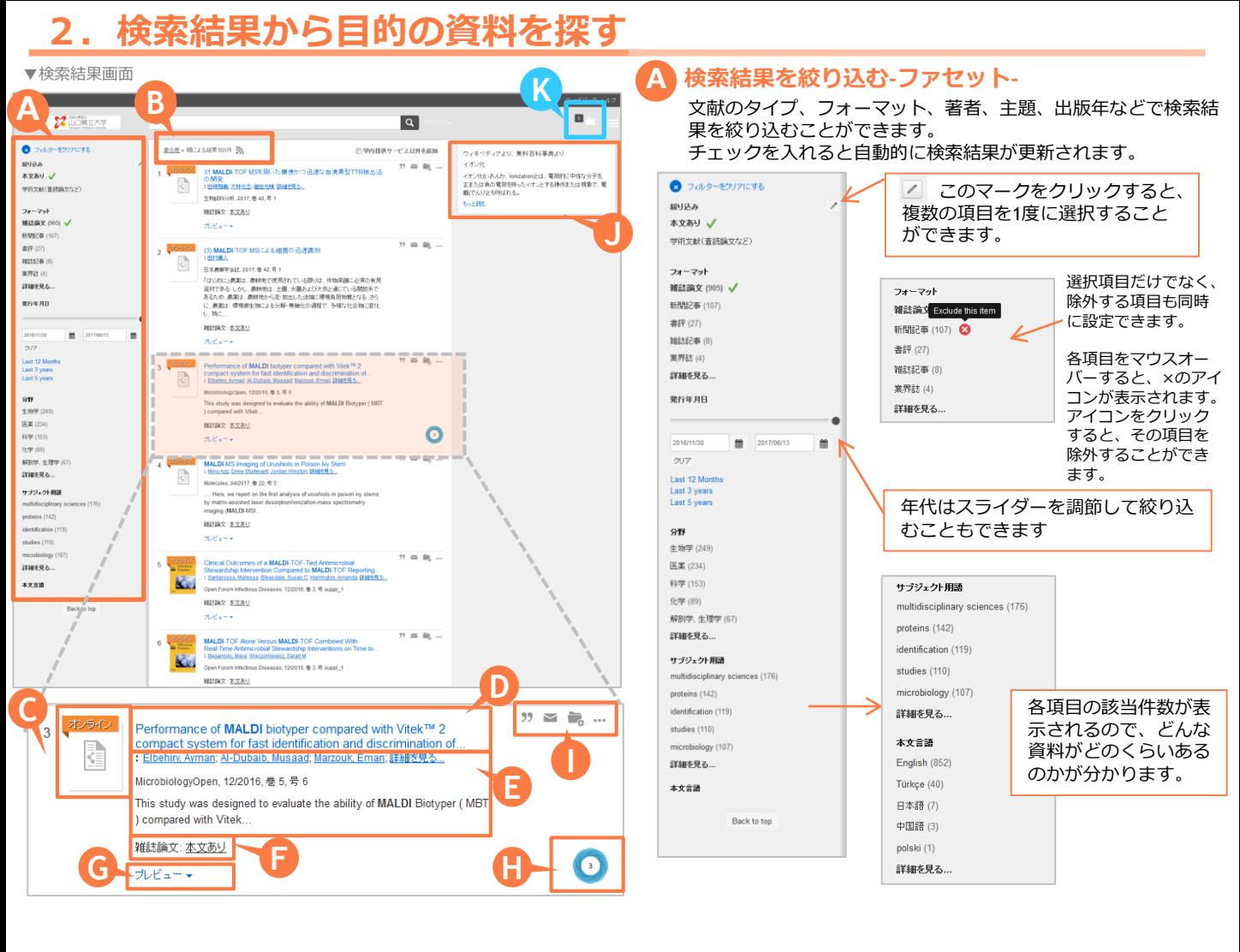

#### **表示順を並べ替える B**

適合度の高い順/日付の新しい順/日付の古い順で並べ 替えることができます。

**C 表紙画像/資料アイコン**

表紙画像または、資料の種類を示す資料アイコンを表示。

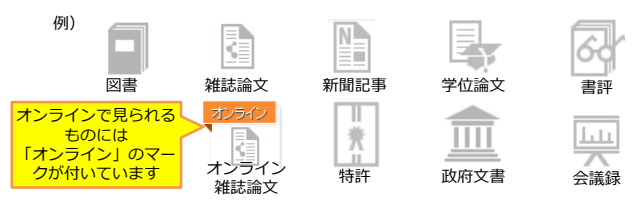

### **D 資料名**

雑誌名、書籍名、論文タイトルなどを表示。

**E 書誌情報**

巻、号、ページや著者名、ISSN/ISBNなどを表示。

# **K 保存した資料情報をメールで送る/印刷する**

フォルダアイコン( ■ ) をクリックすると、保存し た資料情報確認することができます。また、出力形式を指 定して文献管理ツールにエクスポートしたり、BibTex形式 で出力したり、メールで送信したりすることができます。

### **F 資料の種類、所在情報**

資料の種類と本文提供状況を表示します。「本文あり」の 場合はオンラインで文献を読むことができます。

# **G プレビューを見る**

プレビューをクリックすると、詳細情報が開きます。

#### **H Altmetrics**

Altmetrics(学術論文の影響度を評価する新しい指標)の 評価がある場合、評価数を表示します。Altmetricsマーク をマウスオーバーすると評価数の内訳を確認でき、クリッ クすると更に詳細なページが開きます。

# **I 資料情報を保存する**

各マークをクリックすると、資料情報の「引用」「メール 送付」「保存」「その他のアクション」を行うことができ ます。

#### **J Wikipedia表示**

キーワードに関連するWikipediaの情報が表示されます。

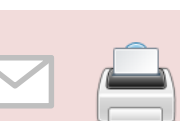

- ※フォーマットを指定できます
- ・APA(米国心理学会)
- ・AMA(米国医師会)
- MLA (Modern Language Association)
- ・Uniform

電子メール 印刷

- ・Chicago/Turabian:Author-Date
- 
- ・Harvard